The Odyssey Portal provides authorized users web access to search the Odyssey database for Odyssey cases and hearings. Certain features are only available to authenticated users. This guide outlines the steps required for user registration.

1) Access the Odyssey Portal website using the following link:

https://publicportal.alameda.courts.ca.gov/publicportal

| meda Superior Court                                                        |                                                |                                                                                                    | Register / S             |
|----------------------------------------------------------------------------|------------------------------------------------|----------------------------------------------------------------------------------------------------|--------------------------|
| Notifications                                                              |                                                | Applies to authorized<br>Justice Partners and<br>Attorneys <u>ONLY</u>                                                                  |                          |
| Public access to the Odyssey Por                                           | tal does not require registration              |                                                                                                    |                          |
| Please note that the registration s<br>not limited to the Public Defender, | ystem on the Odyssey Portal is for JUSTICE     | E PARTNER and ATTORNEY use only. Justice<br>epartment of Social Services, and other authoriz<br>from unauthorized users will be denied. | •                        |
|                                                                            |                                                | ortal, please send an e-mail to the Portal Help E<br>assist you with questions concerning your case                                     |                          |
| Portal Registration Guide - Author                                         | ized Users Only                                |                                                                                                    |                          |
| Portal User Guide                                                          |                                                |                                                                                                    |                          |
| Search Tip: The asterisks (*) func<br>OR *16-CR-000123*                    | tions as a wildcard. Use the asterisk before a | and/or after your search entry to broaden the se                                                                                        | earch results: *Doe, Jan |
| Click here to search the Odyssey                                           | enhanced sear                                  | Calendar tool includes<br>rch features including<br>nt #, PFN and CEN                                                                   |                          |
| Search Hearings<br>for a specified date range.                             | Smart Search<br>Search for court records.      |                                                                                                    |                          |

2) Select Register from the drop-down in the top right corner of the Odyssey Portal Dashboard.

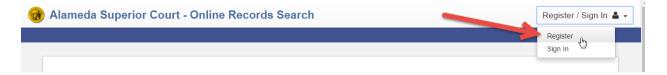

3) Complete the Registration Form and select Next at the bottom of the page.

| Registration Form            |                                |  |
|------------------------------|--------------------------------|--|
| First Name                   | Last Name                      |  |
| Email Address                | Username                       |  |
| Password                     | Confirm Password               |  |
| Mobile Phone (Numbers Only)  | Mobile Phone info<br>OPTIONA   |  |
| Select Service Provider      | SMS Correspondence Address     |  |
| Select Security Question 1   | Answer for Security Question 1 |  |
| Select Security Question 2   | Answer for Security Question 2 |  |
| Select Security Question 3   | Answer for Security Question 3 |  |
|                              |                                |  |
| Please retype the characters |                                |  |
| Next Cancel                  |                                |  |

4) The message below will appear after the Registration Form is submitted. Before you can log in to the Odyssey Portal site, you must verify your email address. Open the verification email from Tyler Technologies and select the link provided. Check your Spam or Junk folder if you do not receive an email immediately.

| Registrati       | on Complete                                                                                                    |
|------------------|----------------------------------------------------------------------------------------------------|
|                  | your email address before you can log in. A verification link was sent to <b>centralcollectionsODY@gmail.com</b> . To verify your<br>the link provided in your email. |
| Didn't get an em | nail? Resend Verification                                                                                                    |
| Finish           |                                                                                                    |

5) Below is an example of the verification email. Select the link provided to complete the verification process.

| No F | Reply: Confirm Your Email Inbox ×                                                                        | ÷ 0                                            | F |
|------|----------------------------------------------------------------------------------------------------|------------------------------------------------|---|
| •    | No_Reply@tylertech.com<br>to me<br>Central Collections.                                                  | 7:44 AM (3 minutes ago) 🔆 🖌 🔻                  |   |
|      | Your registration request has been received. Please visit the <u>Alameda Superior C</u><br>your account. | Court - Online Records Search site to activate |   |
|      | The link provided will only be valid for 10 days. You must validate the email addre registration.        | ess within those 10 days to confirm your       |   |
|      | If you have received this email in error, please disregard.                                              |                                                |   |
| *    | Click here to <u>Reply</u> or <u>Forward</u>                                                             |                                                |   |

6) The link will redirect you back to the Odyssey Portal with a message that your email has been validated. Select the **Log In** button to proceed to the Portal Dashboard.

| Email Validation                                    |  |  |  |  |
|-----------------------------------------------------|--|--|--|--|
| Central Collections, your account is now validated! |  |  |  |  |
| Log In                                              |  |  |  |  |

7) Select the Sign In option from drop-down in the right hand corner of the Portal Dashboard

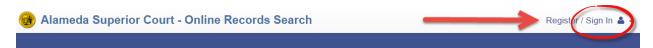

8) Enter your email address and password. Select Sign In

| Sign In                 |
|-------------------------|
| User name               |
| Password                |
| Sign In Forgot Password |

9) From the Portal Dashboard, navigate to the top right corner and select **Request Access** from the drop down menu.

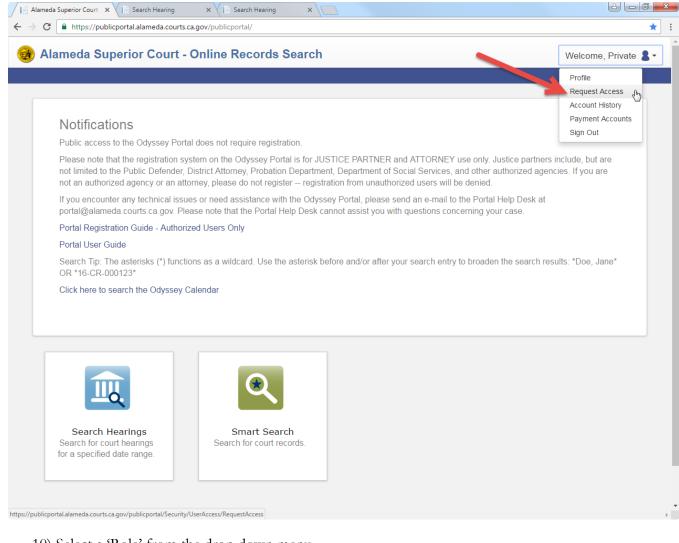

## 10) Select a 'Role' from the drop down menu.

## **Request Access**

If you are eligible for access to additional features, select your role and complete the prompts. You can request access to a role at any time from the Welcome menu.

| Select Your Role                                                                                                    |  |  |  |
|----------------------------------------------------------------------------------------------------|--|--|--|
| Attorney<br>Justice Partner - Juvenile<br>Judicial Officer<br>Court Staff<br>Justice Partners - Adult Criminal<br>Justice Partners - Adult Criminal (DA and PD) |  |  |  |

11) Complete the prompts associated with the 'Role' selected. For example, the Justice Partner – Adult Criminal Role requires users to select and agency, enter their job title and provide their state bar number if applicable. Attorneys (private) must provide their state bar number.

| Request Access                                                             |                                                                                                    |        |
|----------------------------------------------------------------------------|----------------------------------------------------------------------------------------------------|--------|
| If you are eligible for access to add<br>role at any time from the Welcome | ditional features, select your role and complete the prompts. You can request acces<br>e menu.             | s to a |
| Select Your Role                                                           |                                                                                                    |        |
| Justice Partner - Adult Criminal                                           |                                                                                                    | ~      |
| What's Included                                                            |                                                                                                    |        |
| Hearing Search Portlet                                                     |                                                                                                    |        |
| Smart Search Portlet                                                       |                                                                                                    | •      |
| Complete the Following                                                     | The prompts below are required for security purposes<br>and to ensure that users get the access they need. |        |
| Select your Agency from the dr                                             | op-down (click the arrow to the right)                                                                     | ~      |
| 2 Enter your Job Title                                                     |                                                                                                    |        |
| 3 *Attorneys Only* Enter your Sta                                          | ate Bar Number                                                                                             |        |

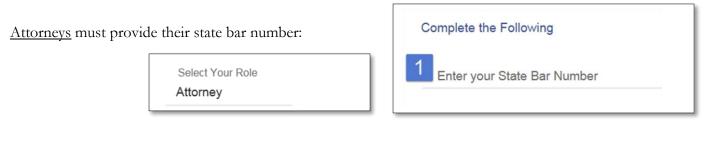

12) Select the check box to agree to the Terms and Conditions (required). It is recommended that you also select the option 'Email me a copy'. Scroll down to the bottom of the page and select Submit.

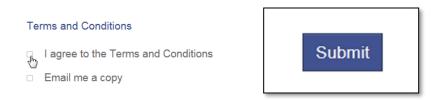

13) The Odyssey Portal Administrator will review your request for access and you will be notified by email when your request is approved or denied.

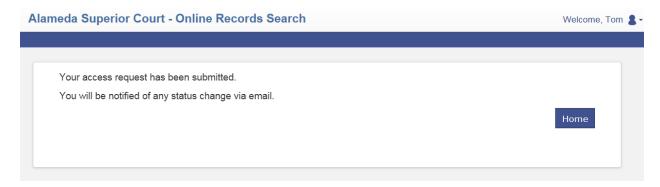

Odyssey Portal access requests will be approved within 2 business days. Please contact your agencies' authorized account manager for assistance. Please email the Alameda County Portal Help Desk at portal@alameda.courts.ca.gov for technical support regarding Alameda County, California cases.